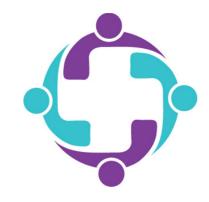

## How to Find Your Prescription Cost

Step 1

in the menu.

Step 2

Click the search bar in the top right corner.

Welcome Hannah Rewards > 20 / 15,000 Do your Daily Cards > + 20 Points Track your Healthy Habits + 10 Points **Healthy Habits** Cards 文

Log into your member portal via the

mobile app or simplepayhealth.com

and click on the 'Benefits' tab

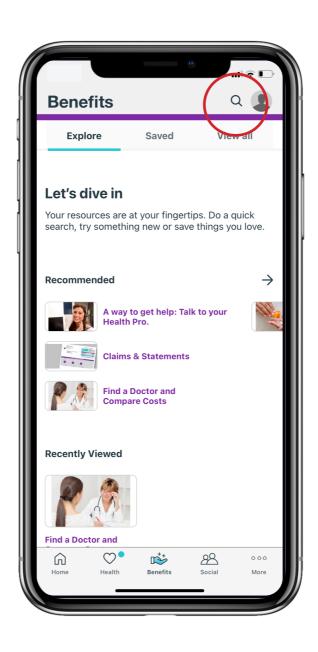

Step 3

Type 'Find Drug Prices' into the search bar. Then click 'Find Drug Prices'.

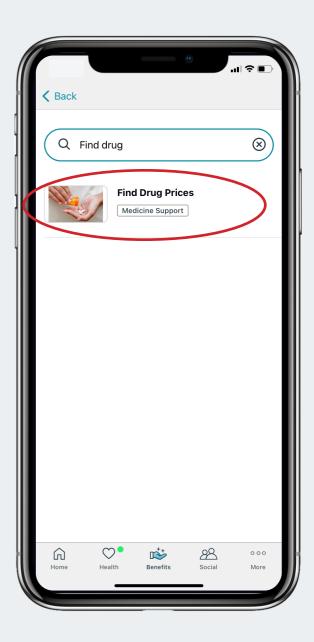

## Step 4

Click the 'Start Now' button. You will then be sent to the prescription price search tool.

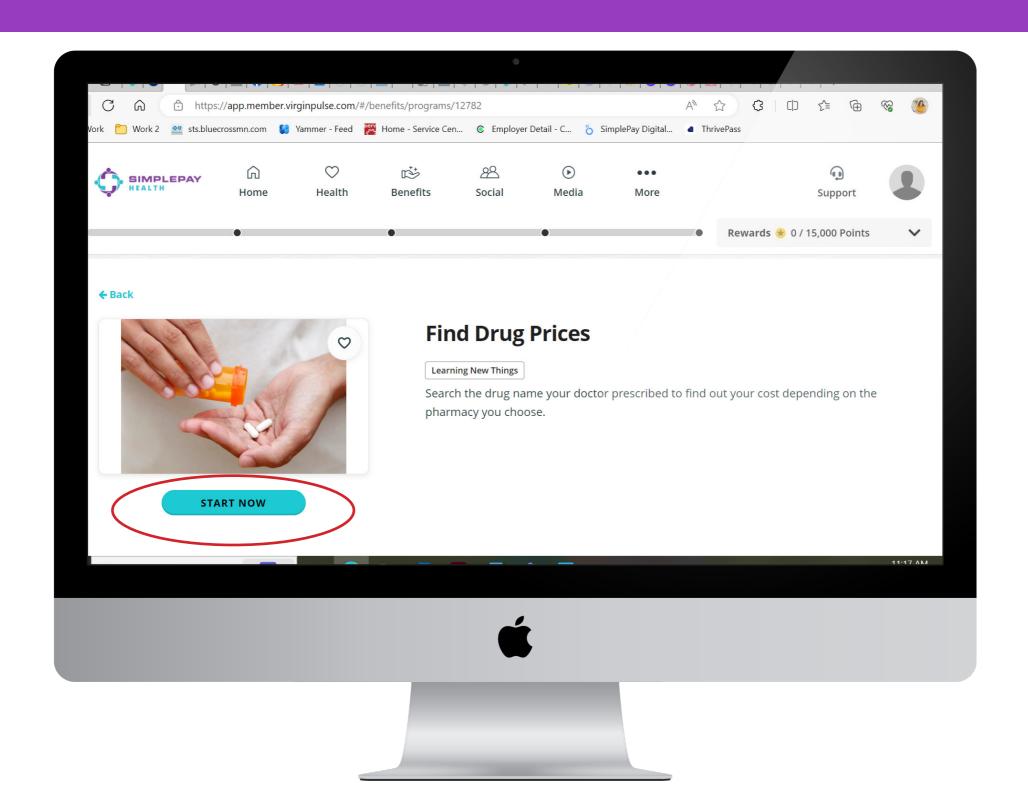

## Step 5

Type in the name of the drug that was prescribed by your doctor.

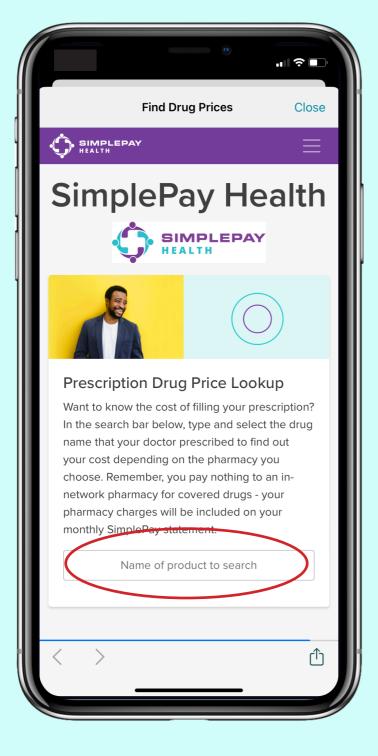

## Step 6

Click on the correct prescription.

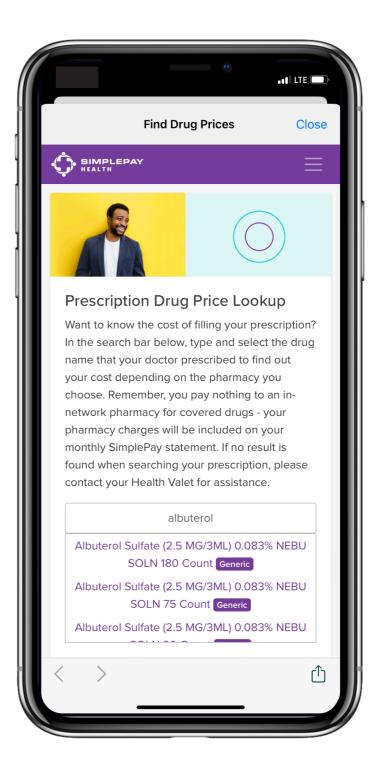

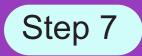

You will then be shown the cost of that prescription at Tier 1, Tier 2, Tier 3 and mail order pharmacies. Your price is lowest at Tier 1 pharmacies.

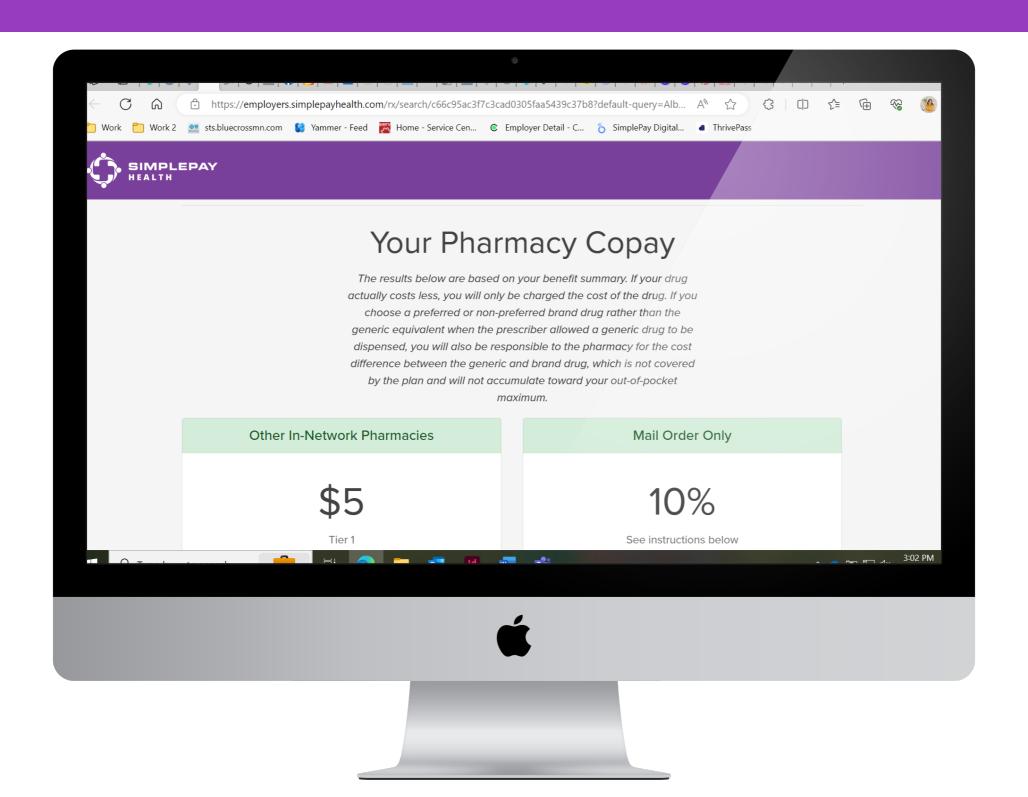

Scroll down if you would like to see generic alternatives to the prescription. Make sure to check with your pharmacist or doctor to make sure that the alternative is a good fit for you.

Still have questions?

Contact your Health Valet:

healthvalet@simplepayhealth.com 800-606-3564

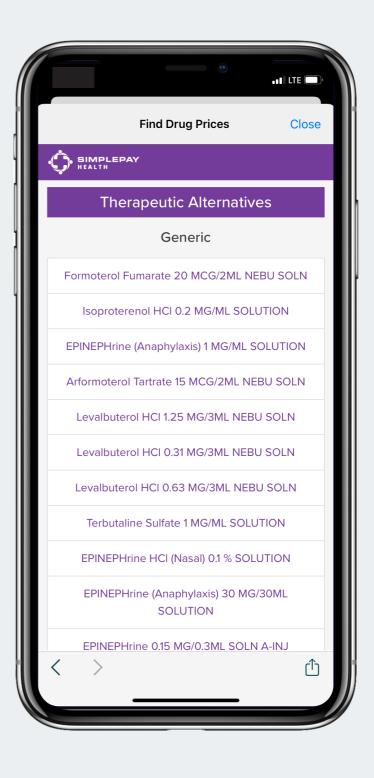

SimplePayHealth.com

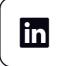

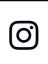

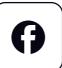

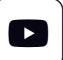

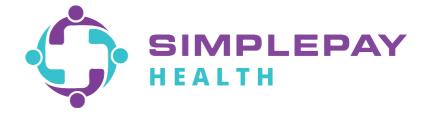